### **Directions for Entering Transportation Logs - in 2.0 SpEd Forms \*\*\*\*ONE LOG FOR EACH MONTH DATED FOR THE LAST DAY OF THE MONTH\*\***

#### **Students on the MA dashboard list are the students that the staff member has access to bill for.**

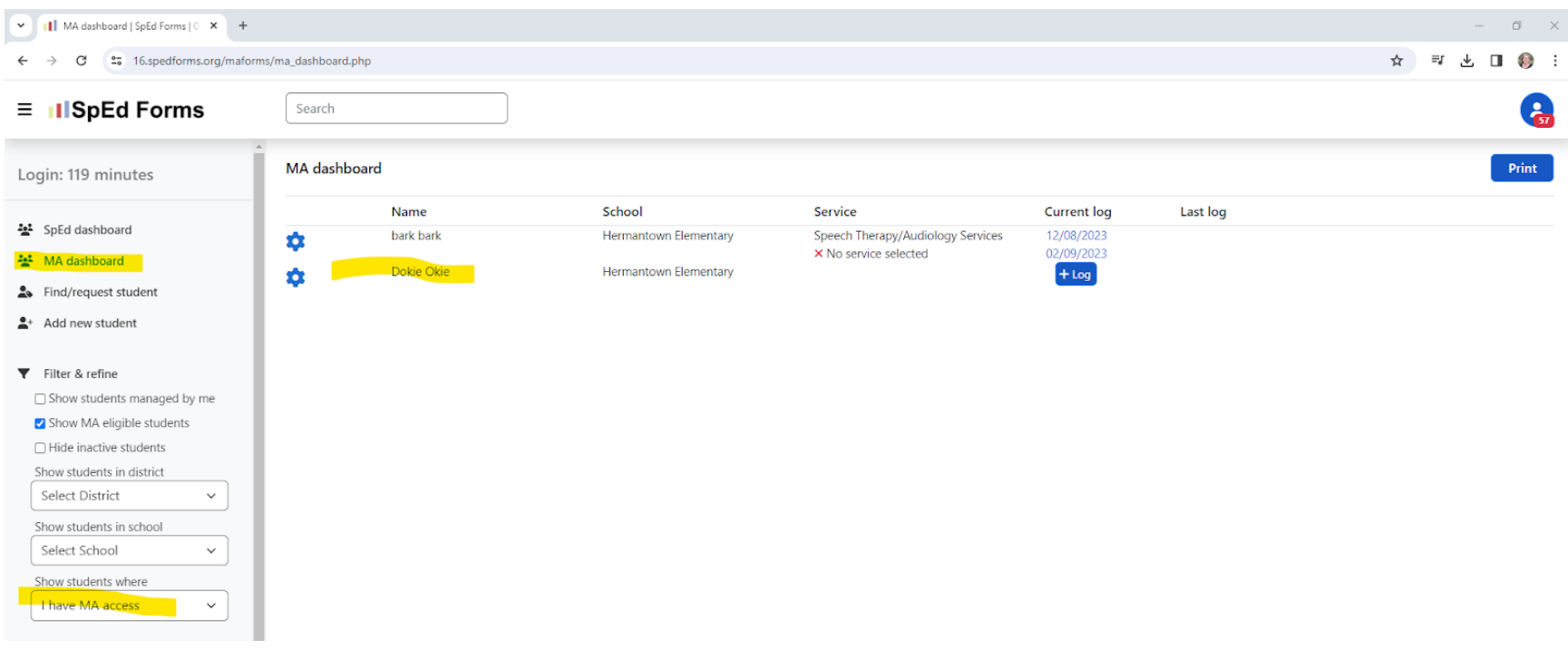

**CLICK** on the student that needs a Transportation Log entered

### **CLICK on MA FORMS**

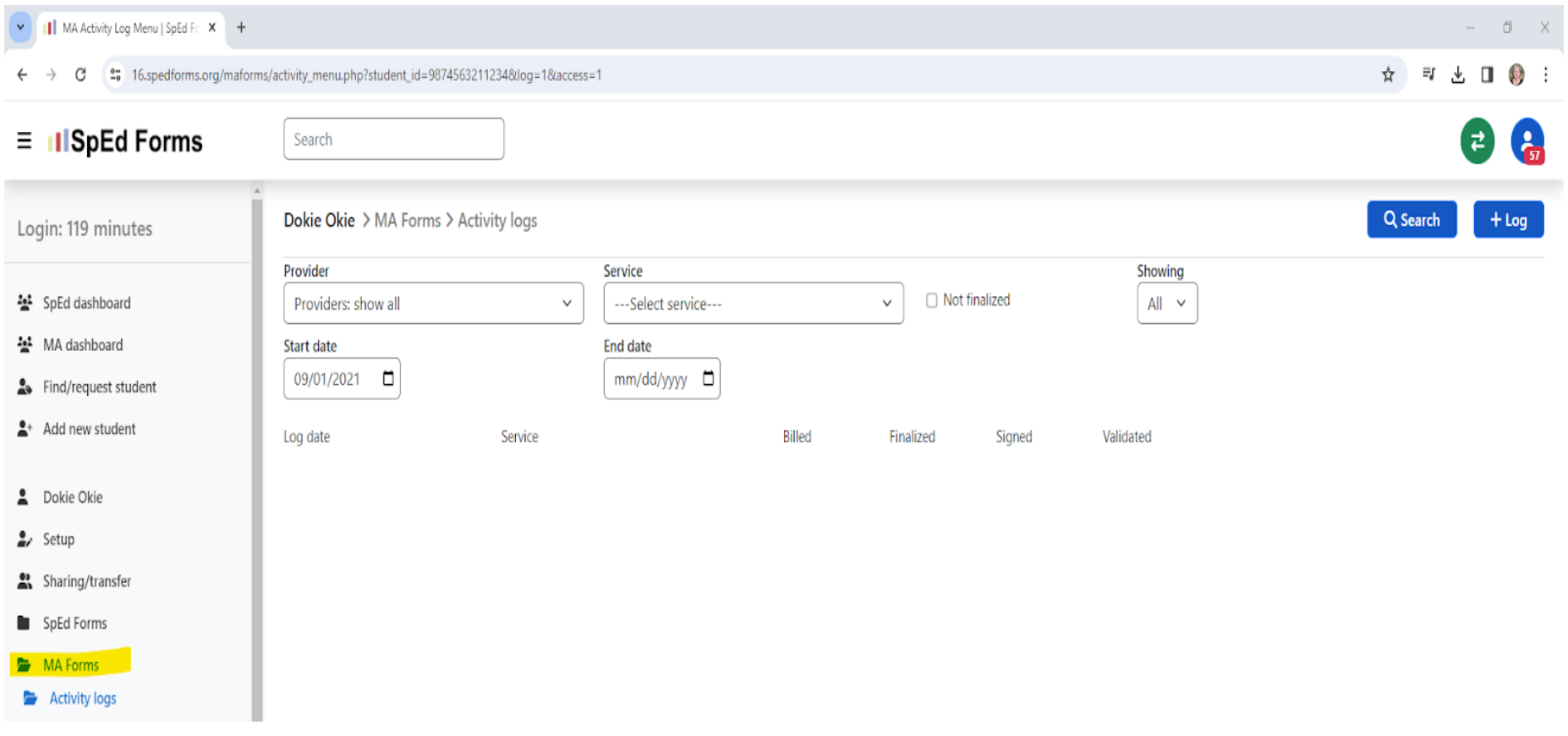

#### After Clicking on MA Forms, this screen pops up:

**CLICK** on **TRIP LOGS** under Service Documentation.

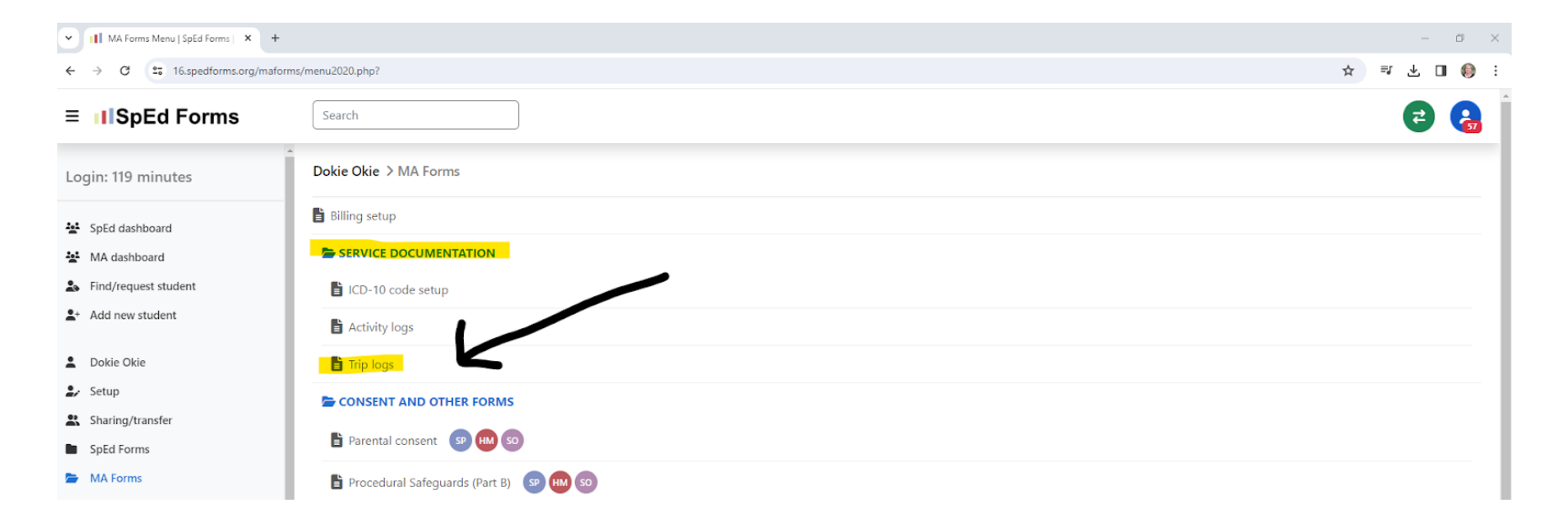

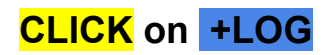

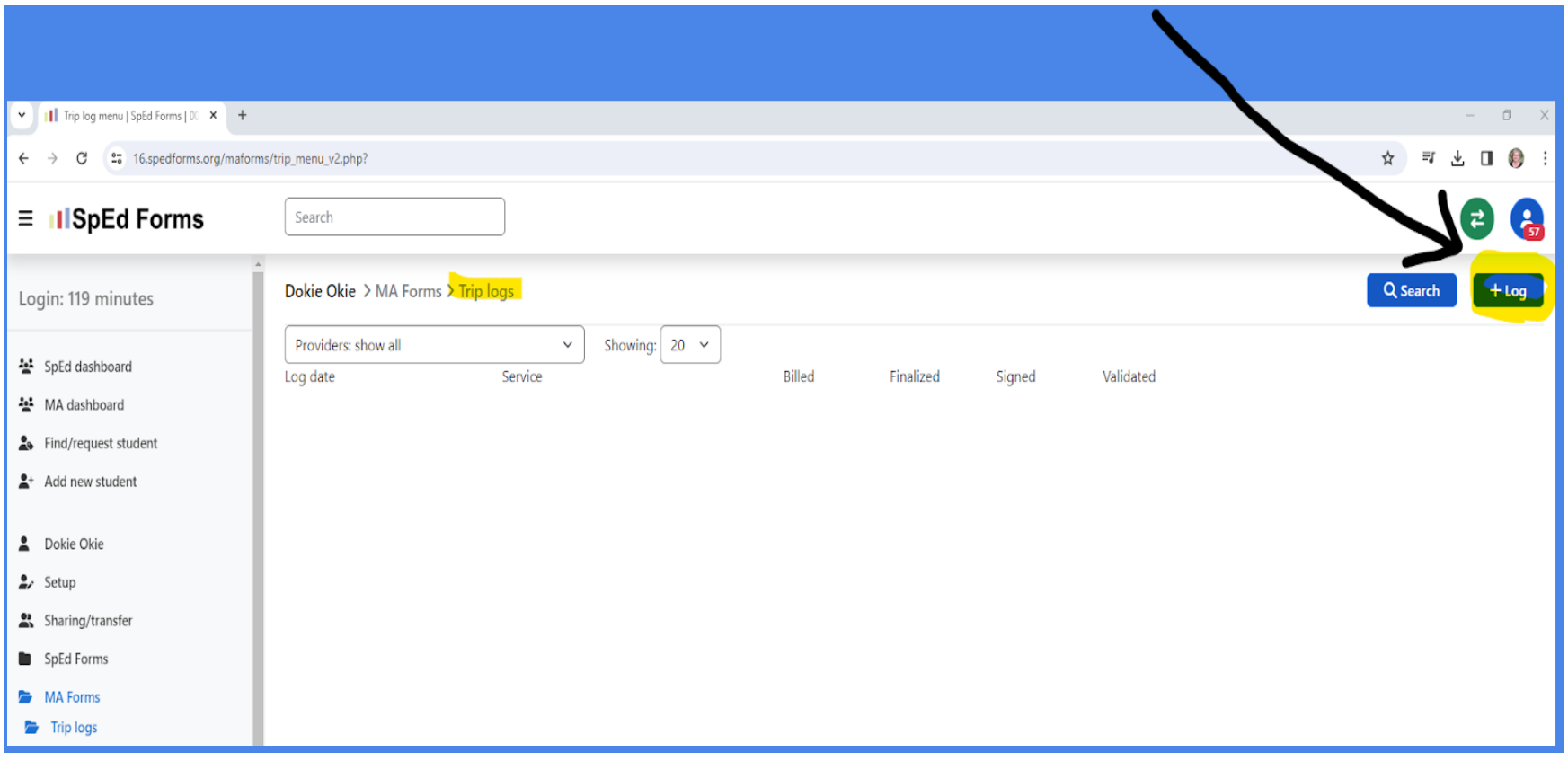

### **Update LOG DATE = LAST DAY OF THE MONTH THAT IS BEING BILLED FOR One Log per month**

# **CLICK** on +TRIP

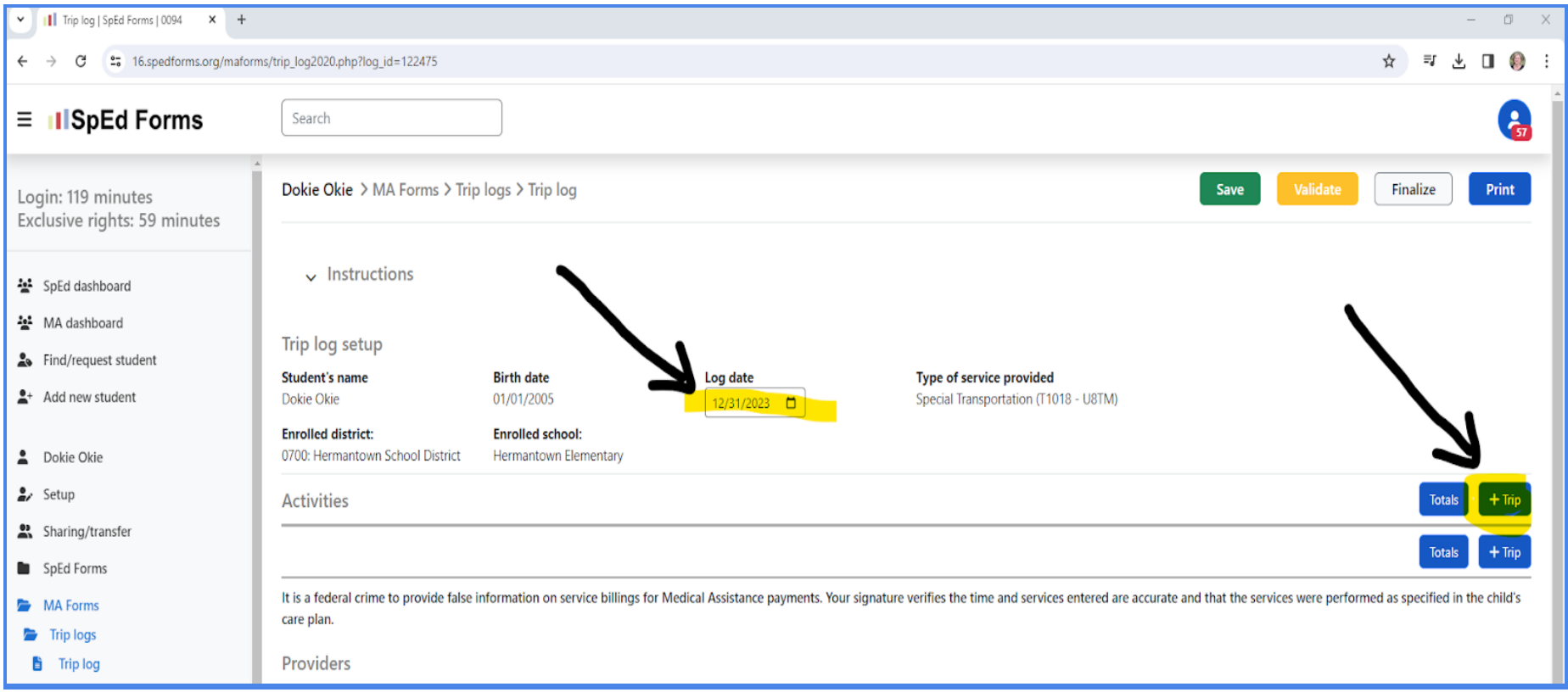

# **Enter Service date = date of transporting student**

# **CLICK +DESCRIPTION**

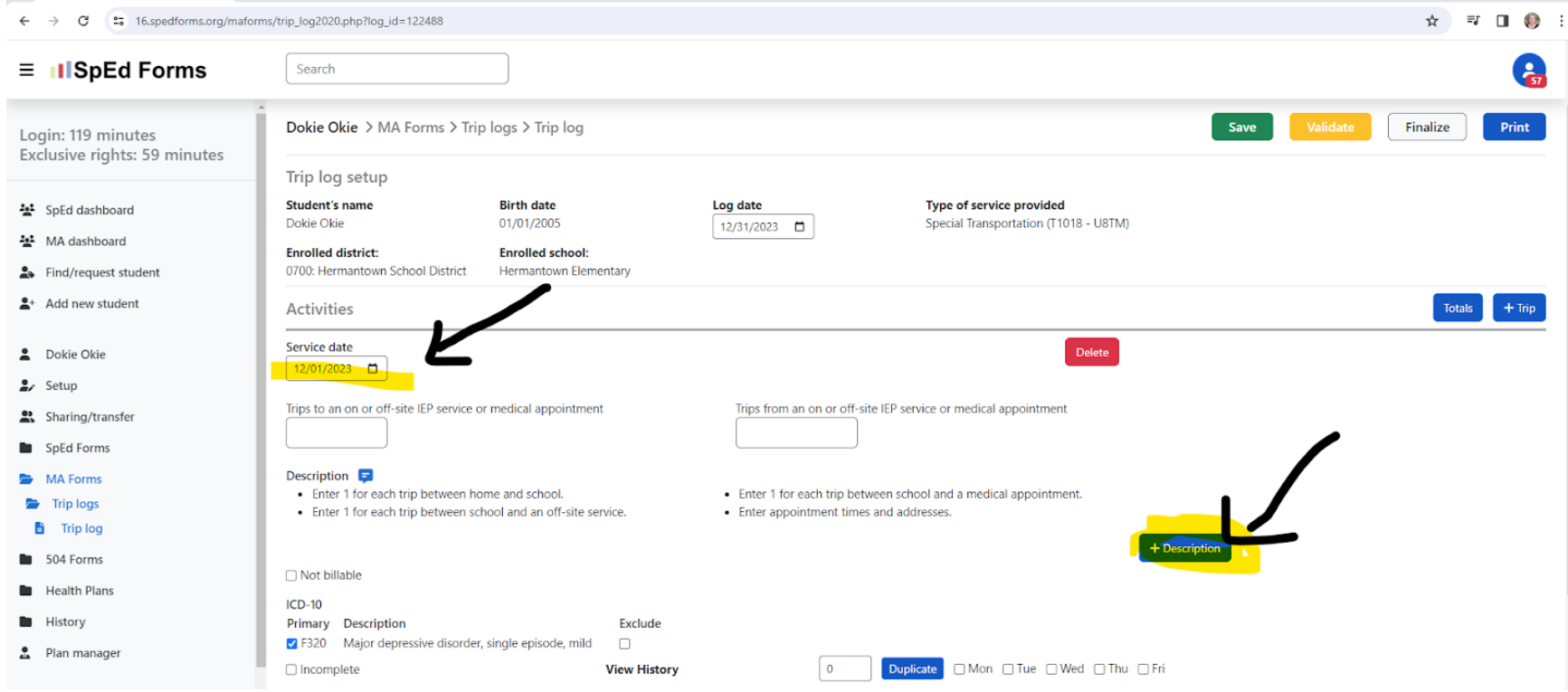

### **After Clicking +DESCRIPTION**

**ENTER '1" in TO & "1" in FROM = One route (Ex. home to school route in AM) Choose from TYPE - Drop Down - Between home and school OR Between School and Offsite IEP service OR Between School and Medical Appointment**

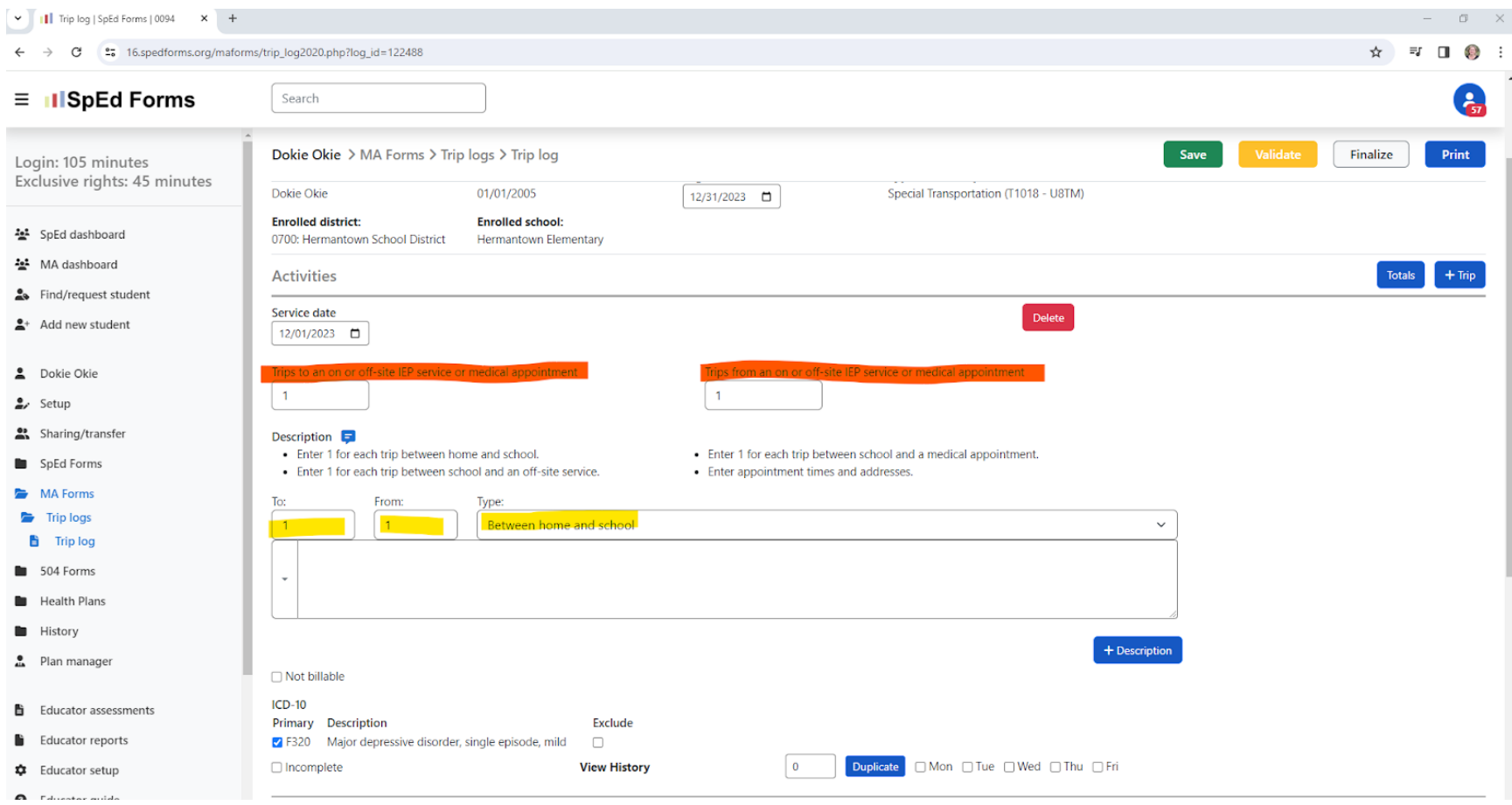

**NOTE: After entering "1" in TO and "1" in From, it totals the Trips to an on or off-site IEP service or medical appointment boxes below the service date.**

### **CLICK +DESCRIPTION to add the 2nd route of that day.**

### **ENTER '1" in TO & "1" in FROM = One route (Ex. home to school route in PM) Choose from TYPE - Drop Down - Between home and school OR Between School and Offsite IEP service OR Between School and Medical Appointment**

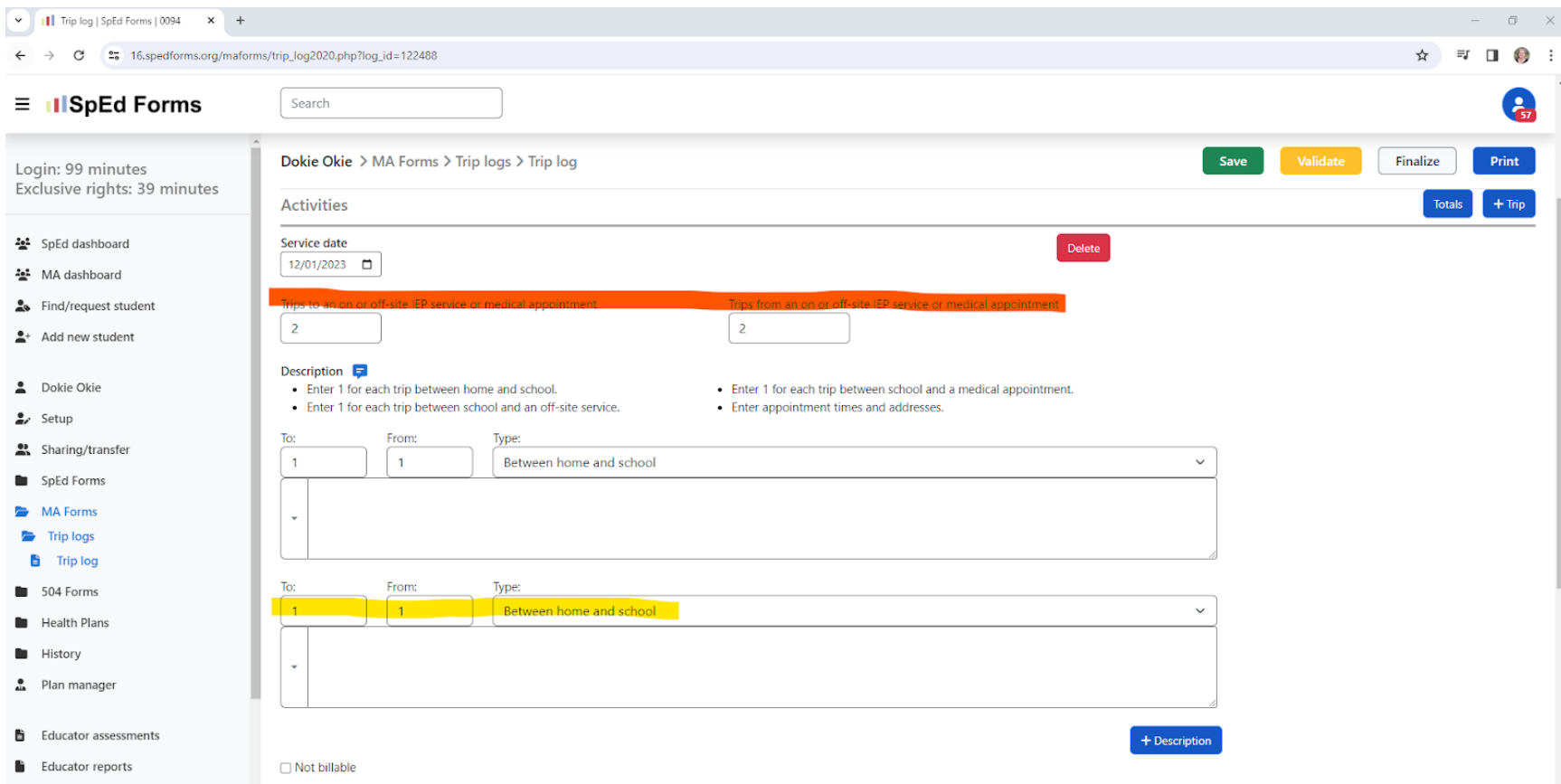

**NOTE: After entering "1" in TO and "1" in From, it totals the Trips to an on or off-site IEP service or medical appointment boxes below the service date.**

**After entering two routes, it calculates trips = 2**

## **To Duplicate days for the month:**

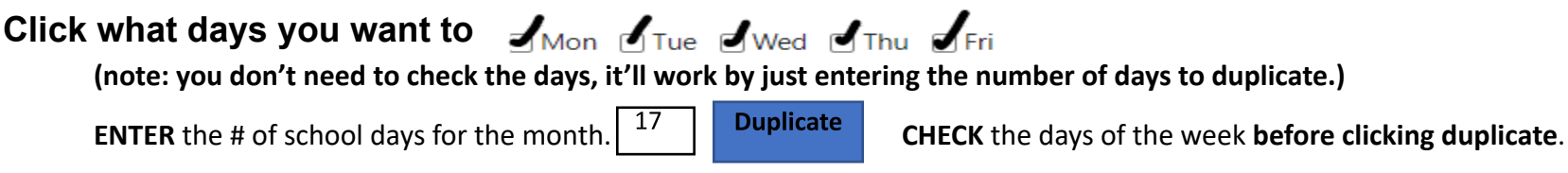

**After duplicating the days,** go back and delete any dates that the student was absent, or school was not in session.

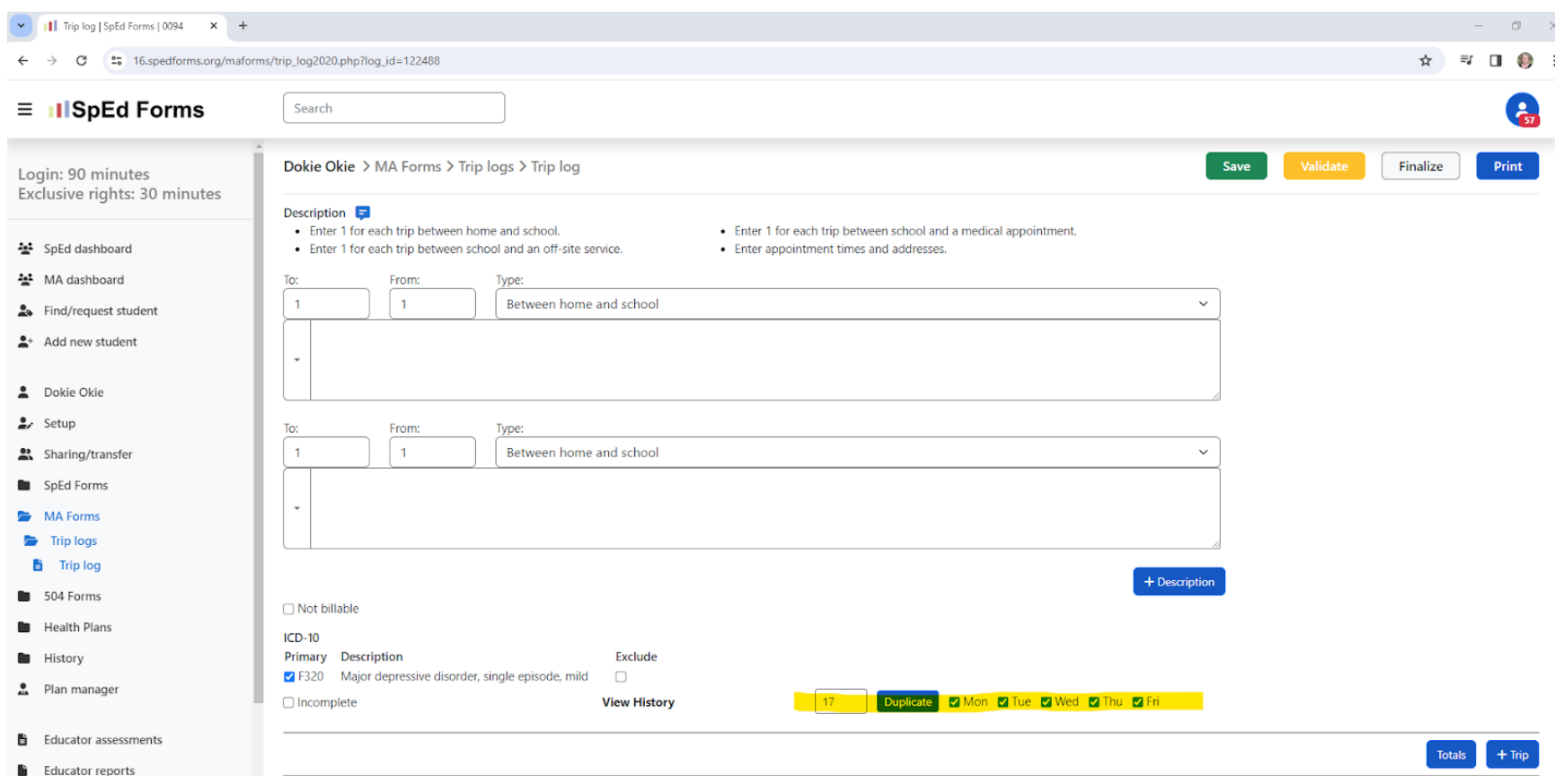

### **Duplication Results**

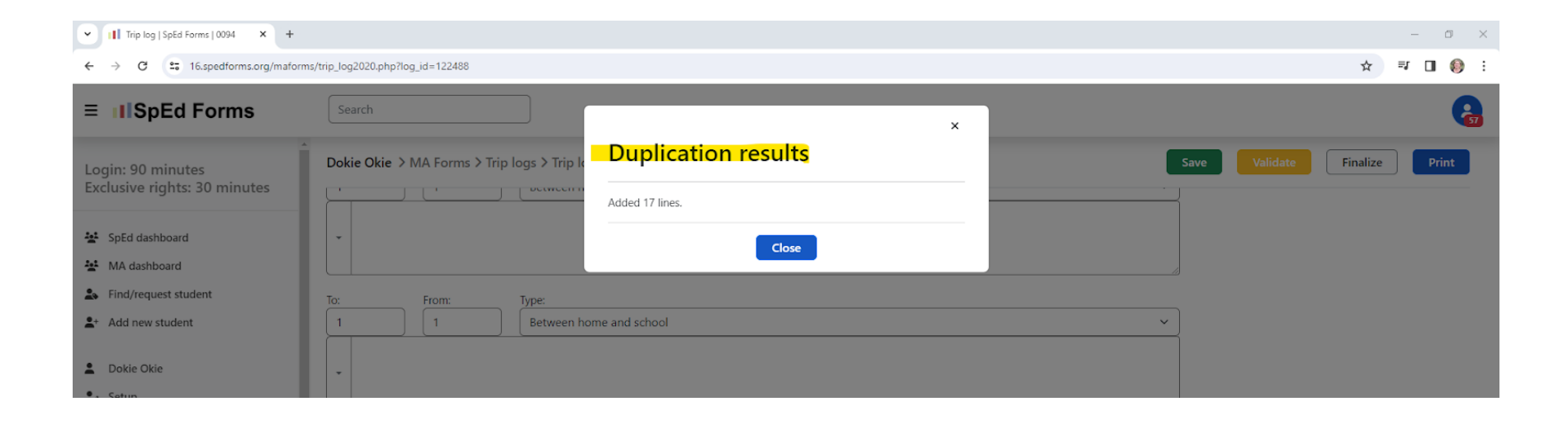

#### **After all the dates have been entered for the month:**

### Choose **SUPERVISOR** from the drop down

Providers = Person bringing the student to the bus or the person riding the bus with the student.

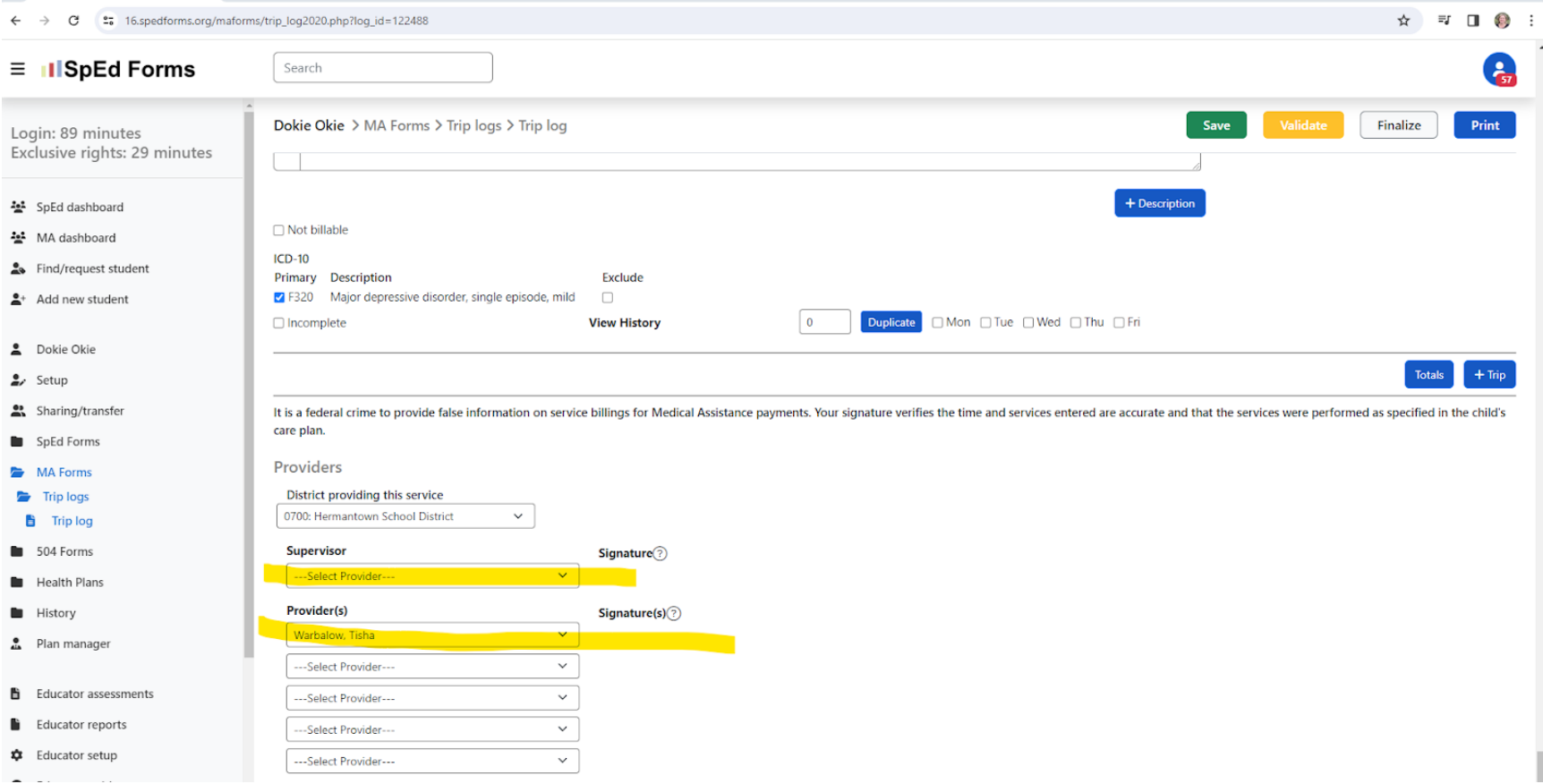

## **After Choosing the SUPERVISOR and that Provider is populated**

**Click SAVE**

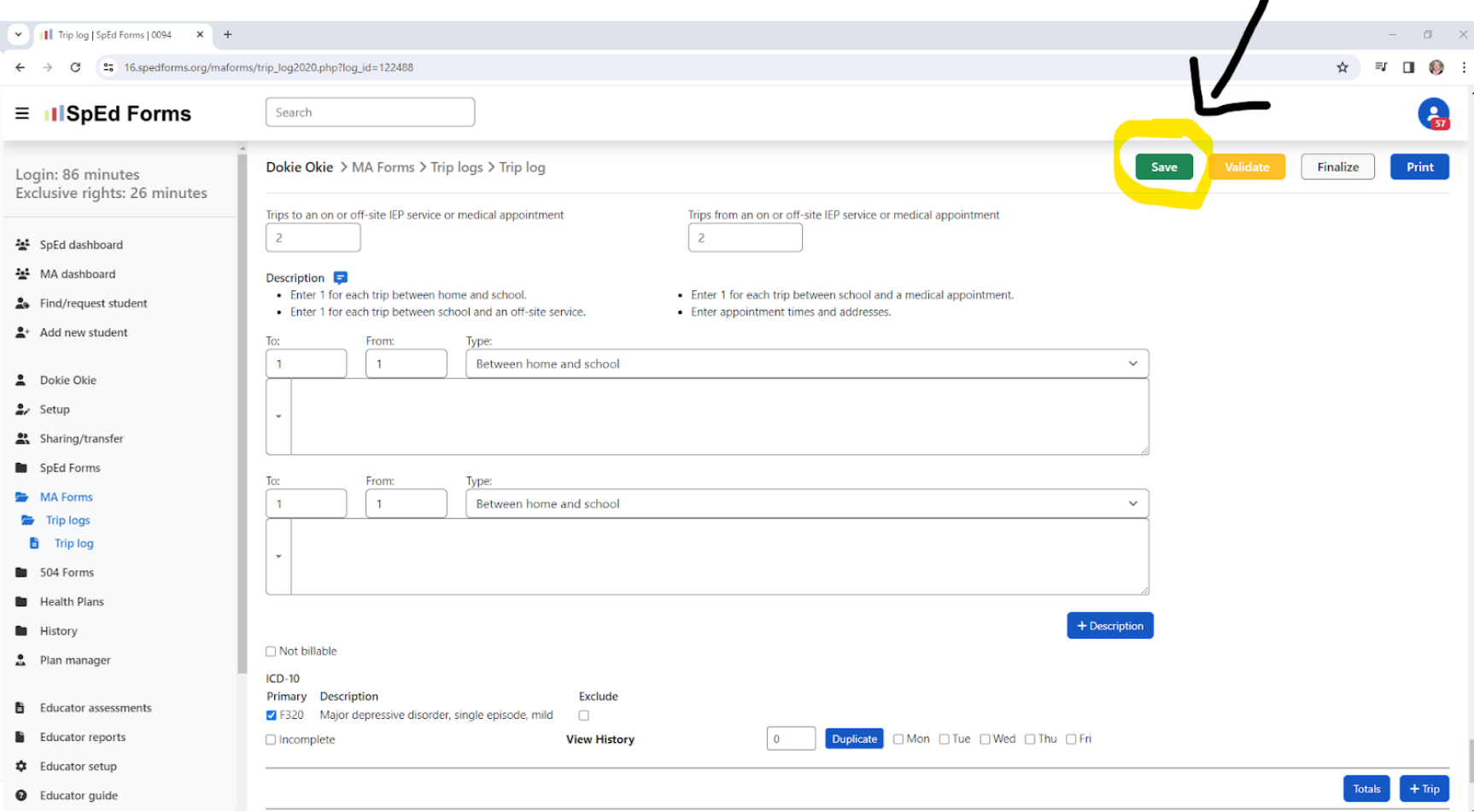

 $\prime$ 

After SAVING, if there are any warnings that prevent finalization, they show up at the top of the page.

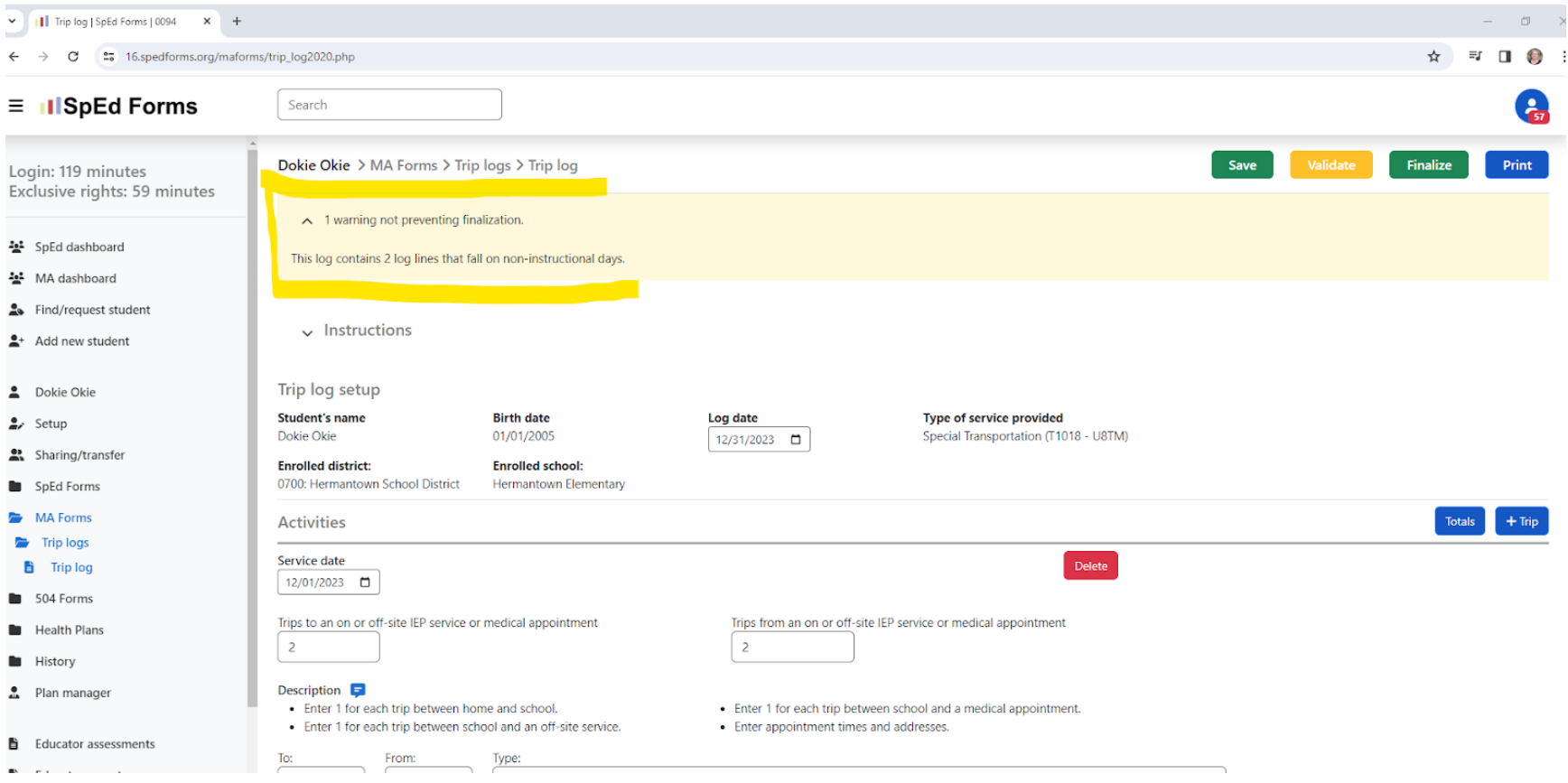

### **For this error, a non-instructional day is being billed.**

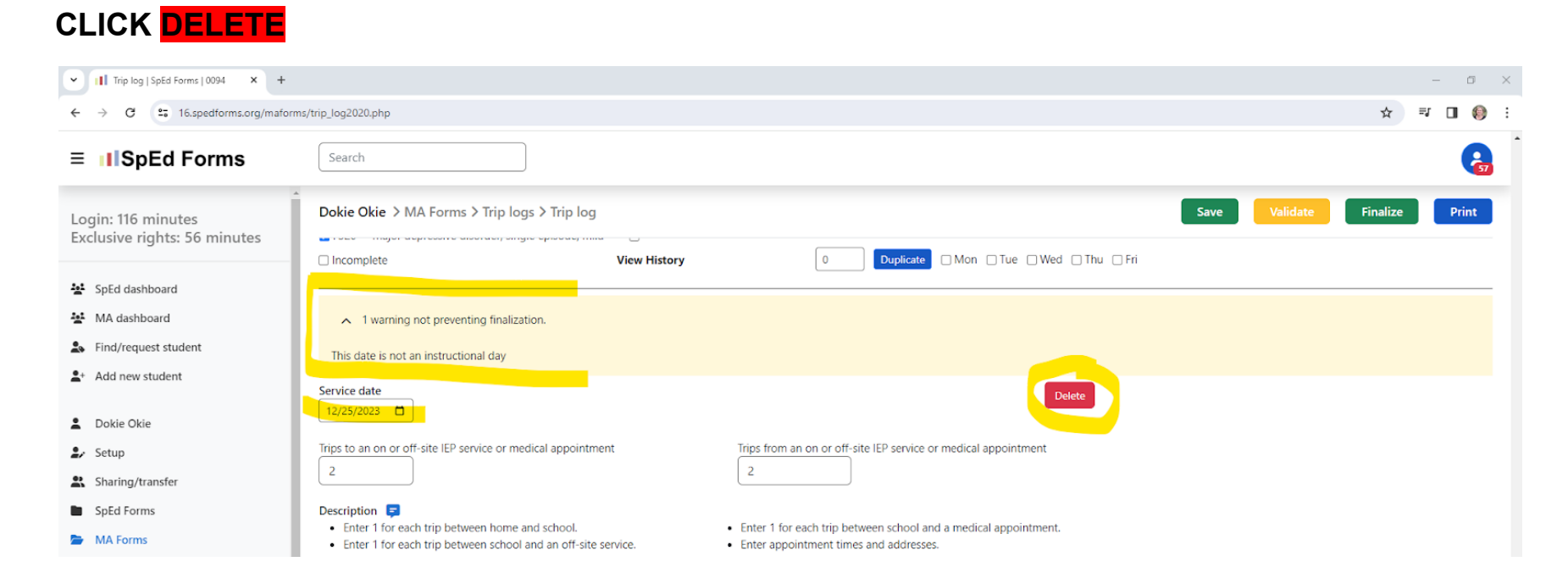

# **System is making sure you want to delete this log line**

# **CLICK YES**

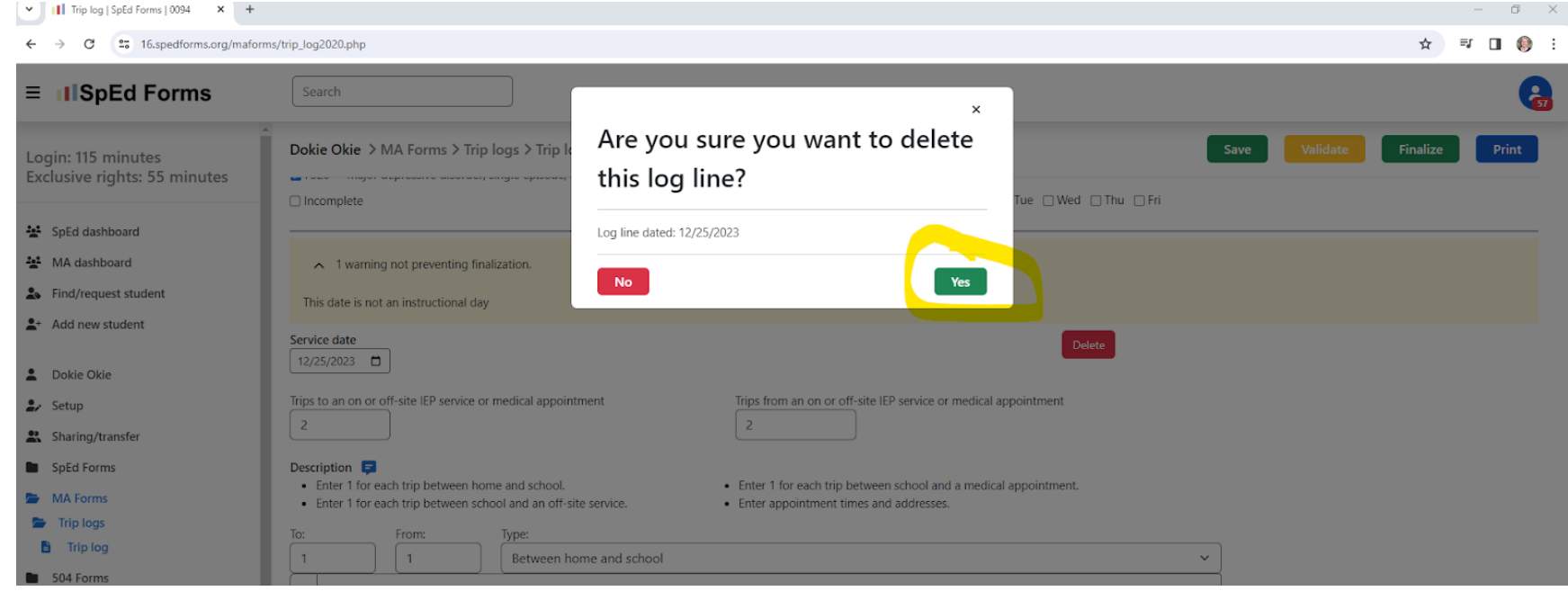

# AFTER the non-instructional day(s) is deleted, CLICK SAVE AGAIN

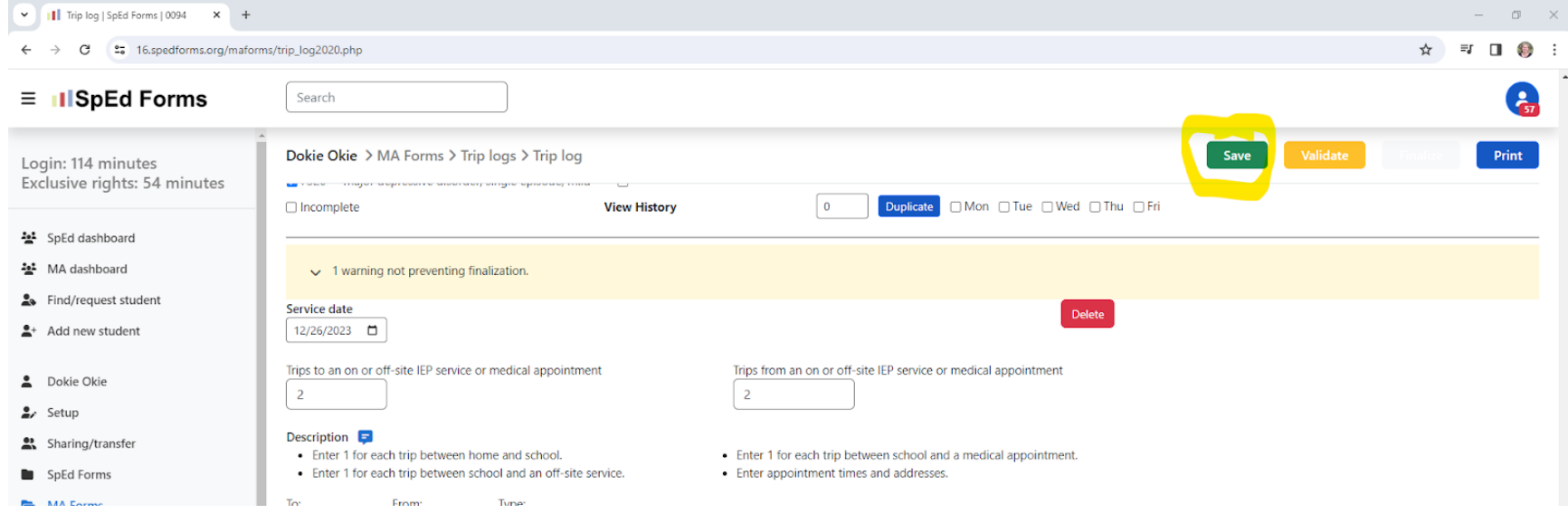

# **Next, CLICK VALIDATE**

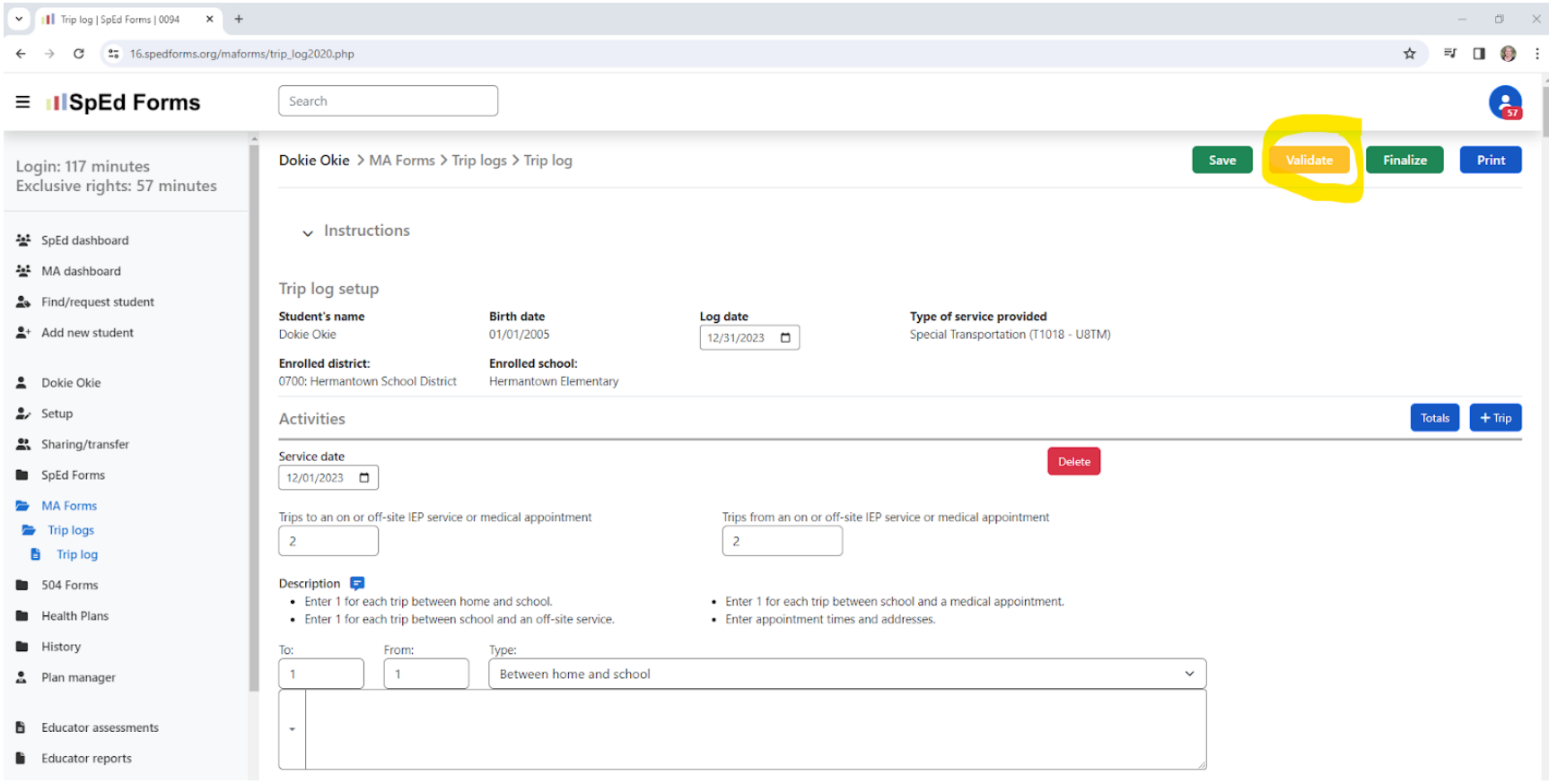

# **NEXT, CLICK FINALIZE**

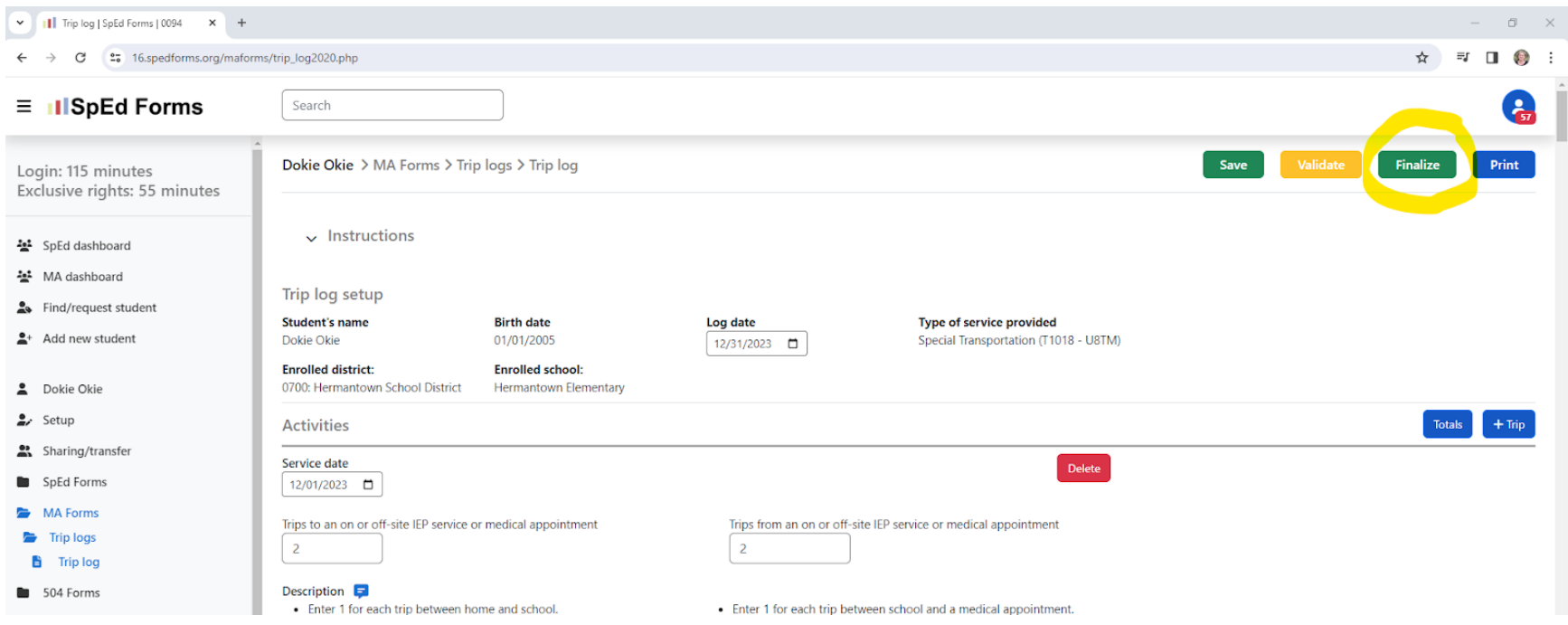

# **Next, CLICK FINALIZE**

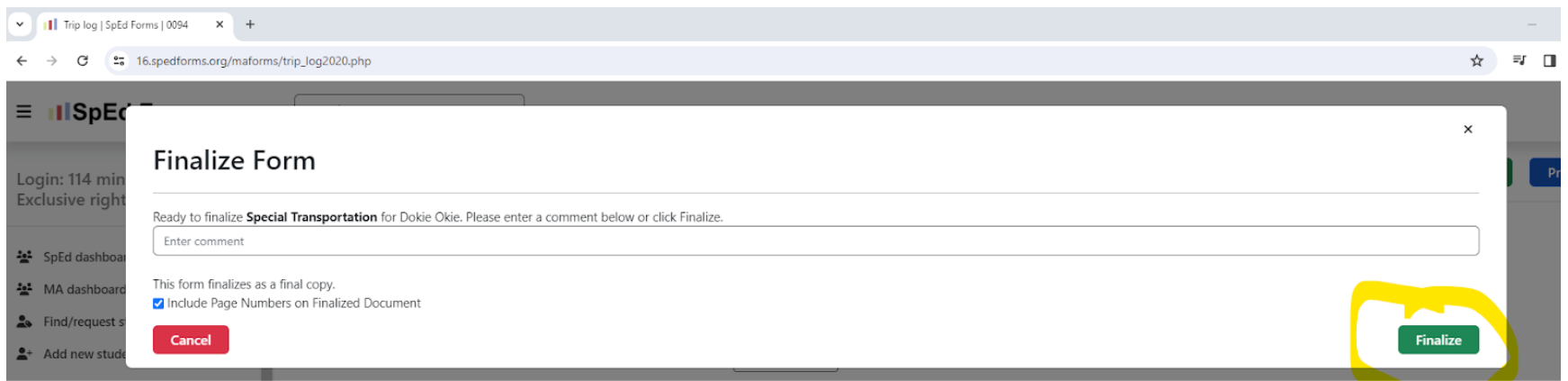

# **Next, CLICK PRINT**

Transportation logs need to be PRINTED, SIGNED by the provider & supervisor.

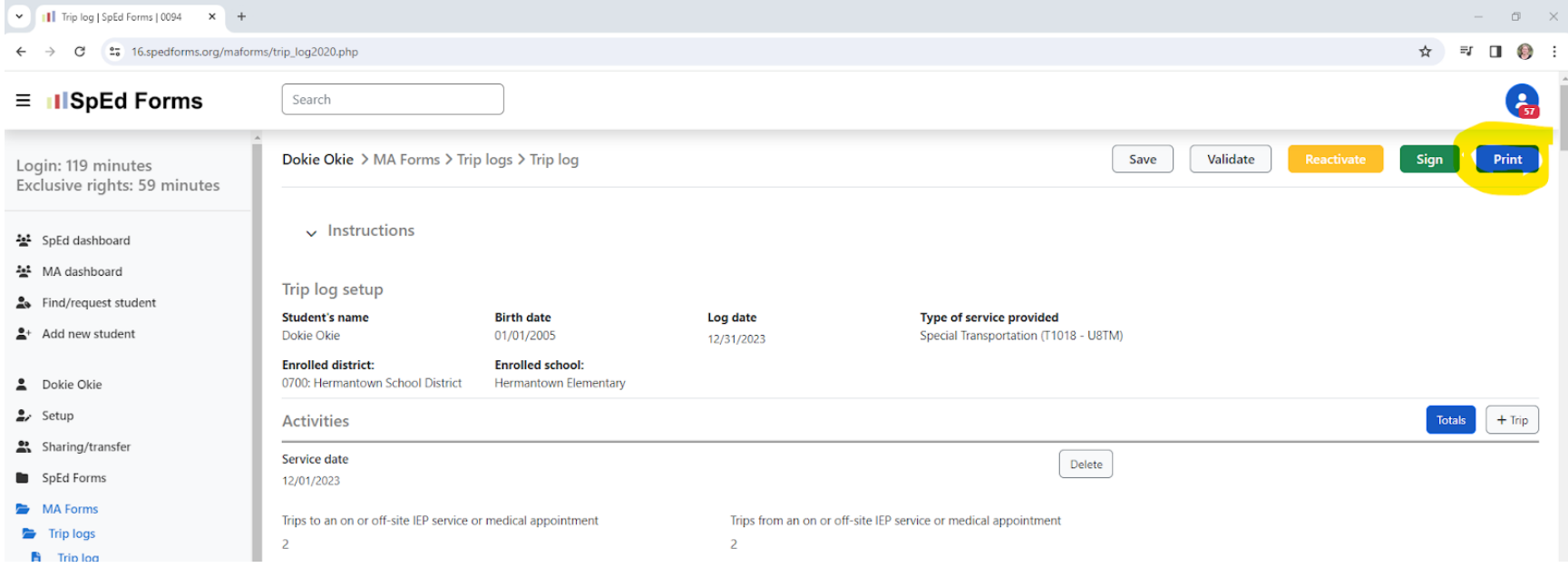

#### **Printed Transportation Log & Sign at the bottom**

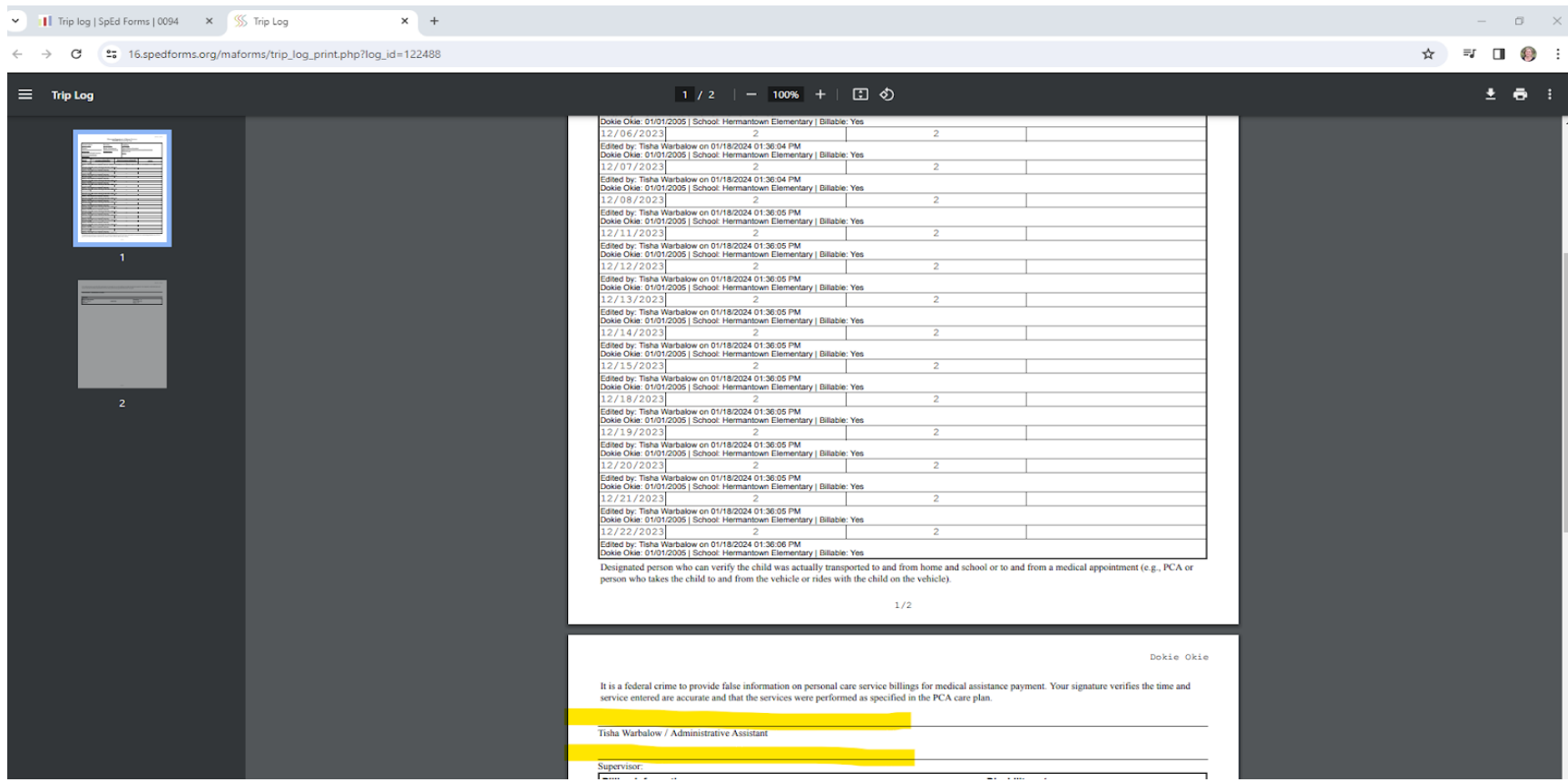

### **Logs need to be printed & signed by the supervisor and provider, and sent to Tamie Woodward twoodward@nlsec.org**

\*\* A couple notes: **Yellow Errors** = Warning. A common one is there is a date of service that is being billed on a non-instructional day. Would need to delete that date. **Red Errors** = Need to FIX

\*\***Bill Monthly & Send to NLSEC by the 15th of the following month.**